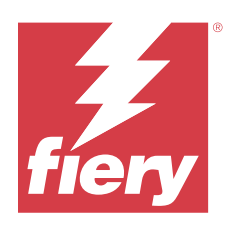

# Fiery options 1.4 Help (client)

© 2023 Fiery, LLC. 此产品的《法律声明》适用于本出版物中的所有信息。

2023 年 10 月 12 日

目录

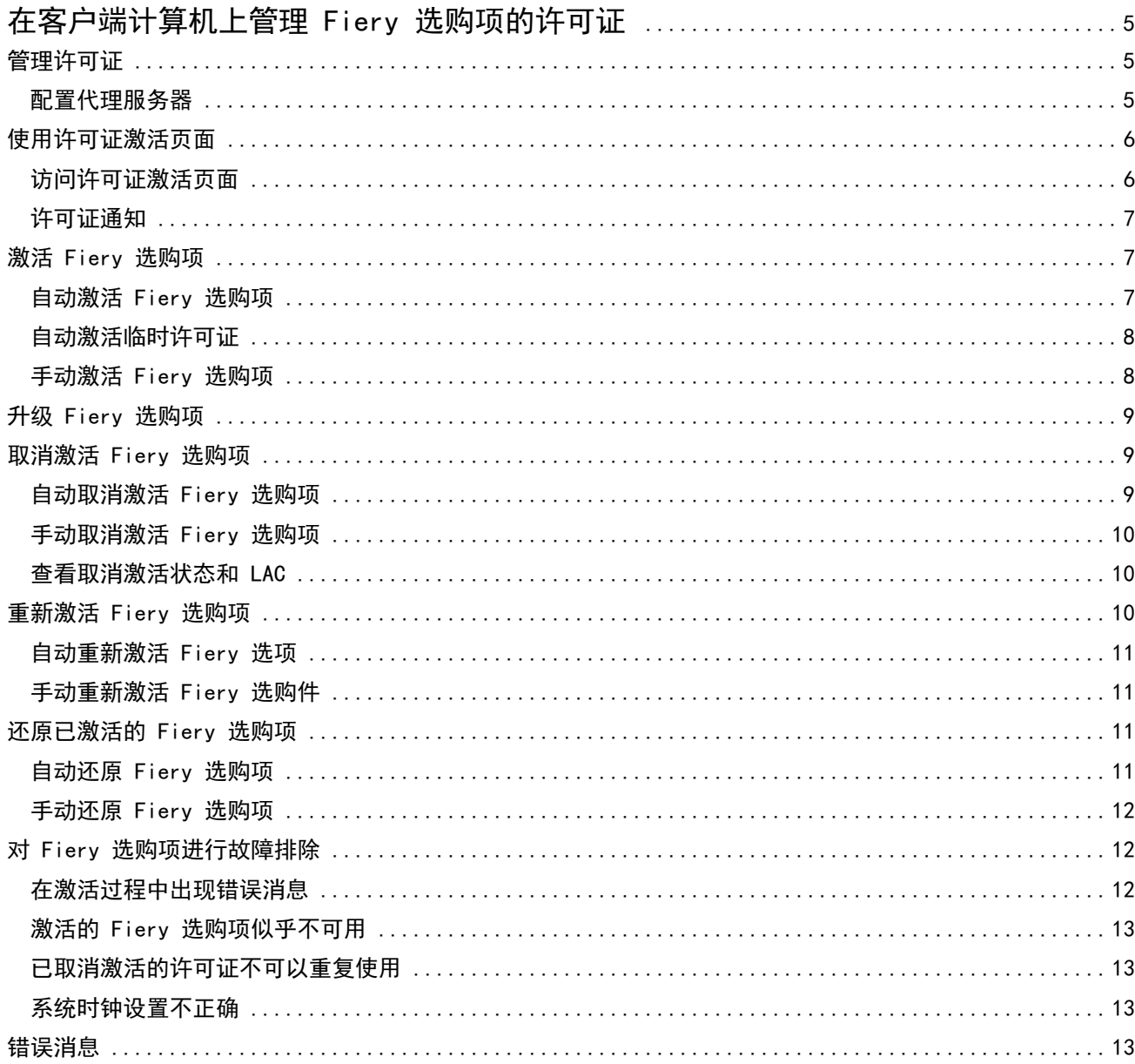

#### Fiery options 1.4 Help (client) 4目录  $\overline{\phantom{a}}$

5

## <span id="page-4-0"></span>在客户端计算机上管理 Fiery 选购项的许可 证

要使用安装在客户端计算机的 Fiery 选购项,您必须首先获取唯一的许可证激活码 (LAC),然后激活许可 证。

#### 获取许可证

您可以从 Fiery 经销商、打印机制造商或从 [EFI eStore](https://estore.efi.com) 获取 Fiery 选购项许可证。 获得许可证后,您可以执行以下任务:

- [激活 Fiery 选购项](#page-6-0) (第 7 页)
- **•** [升级 Fiery 选购项\(](#page-8-0)第 9 页)
- **•** [停用 Fiery 选购项](#page-8-0)(第 9 页)
- **•** [重新激活 Fiery 选购项](#page-9-0)(第 10 页)
- **•** [还原 Fiery 选购项](#page-10-0)(第 11 页)

您可以在"许可证激活"页面上执行这些任务。有关详细信息,请参[阅许可证激活](#page-5-0)(第 6 页)。

### 管理许可证

管理许可证包括激活、取消激活、重新激活和恢复 Fiery 选购项等任务。EFI 许可服务器管理这些与 LAC 相 关的任务。

在管理许可证时,具体步骤取决于您的计算机是否连接互联网。

- **•** 如果计算机连接互联网,在您的计算机与 EFI 许可服务器之间自动传输信息。
- 如果计算机没有连接互联网,您必须在您的计算机与 EFI 许可服务器之间手动传输信息。

如果您的组织使用代理服务器连接互联网,则必须配置代理服务器设定。

#### 配置代理服务器

如果计算机在尝试连接许可服务器时发现无互联网连接,您的组织可能正使用代理服务器连接互联网。您可以 配置代理服务器设定,然后继续获取许可证。

- **1** 当接收到的消息提示未检测到互联网连接时,单击配置网络设定。
- **2** 输入请求的值,然后单击应用。

### <span id="page-5-0"></span>使用许可证激活页面

您可以使用许可证激活页面管理 Fiery 选购项的许可证。许可证激活页面会显示已激活和可激活的 Fiery 选 购项。您可以使用许可证激活页面执行以下操作:

**•** 激活 Fiery 选购项。

如果激活的 Fiery 选购项有过期日期, 该日期显示在"许可证激活"页面。

**•** 取消激活 Fiery 选购项。

要将许可证转移到其他计算机,您必须先在当前计算机上取消激活该选购项。取消激活会使该选购项的许可 证激活码 (LAC) 再次可用。

**•** 通过修复损坏的许可证可重新激活 Fiery 选购项。

如果某个 Fiery 选购项的许可证损坏,该选购项即使显示为激活,也无法正常使用。计算机启动时,会通 过联系许可服务器尝试重新激活损坏的许可证。如果重新激活失败(例如,由于网络中断),可尝试重新激 活该选购项。您不需要输入 LAC。

**•** 还原已激活的 Fiery 选购项,可使先前激活的选购项再次可用。

如果 Fiery 选购项的许可记录不可用(例如,因为在计算机上重新安装了系统软件),则先前激活的选购 项可能不会显示为已激活。计算机启动时,会通过联系许可服务器尝试恢复许可记录。如果恢复失败(例 如,由于网络中断),可尝试手动恢复各个选购项。

#### 访问许可证激活页面

在激活 Fiery 选购项时可访问许可证激活页面。

- **1** 在 Command WorkStation 作业中心中,右键单击某个假脱机或已处理的作业。
- **2** 选择要激活的 Fiery 选购项。
- **3** 在管理 Fiery 选购项对话框中单击激活许可证,以打开许可证激活页面。

激活 Fiery 选购项后,可以通过以下任一方式访问许可证激活页面:

- **•** 打开 Fiery 选购项,然后在帮助菜单中,单击管理许可证。
- **•** 在 Fiery 选购项套件许可证通知中,单击激活许可证链接。有关详细信息,请参阅 [许可证通知](#page-6-0) (第 7 页)。

许可证激活页面将在您的默认网页浏览器中打开。在许可证激活页面,可以管理许可证、查看许可证历史记录 以及访问高级设定。

#### <span id="page-6-0"></span>许可证通知

当已安装 Fiery 选购项的许可证接近其有效期或过期时,将显示通知。在许可证有效期的最后 90 天、60 天、30 天、15 天和 10 天内,每隔一段时间显示一次许可证即将到期的通知。在最后 10 天内和许可证到期 后,每天都会出现通知。显示通知:

- **•** 在 Command WorkStation 作业中心的右上角。
- **•** 在 Command WorkStation 主页标签中列出的 Fiery server 上。

通知中存在以下链接:

- **•** 激活许可证:打开"许可证激活"页面以激活许可证激活代码 (LAC)。"激活许可证"在许可证有效期的最 后 90 天内出现。
- **•** 了解更多:打开 Fiery 选购项帮助的"管理许可证"。
- **•** "更多"的图标(三个点)将隐藏所选通知,直到下一个到期时段。但是,在许可证有效期的最后 10 天内 和许可证到期后,每天都会出现通知。

注释:您可以在 在"许可证激活"页面上。许可证到期的剩余天数也显示在 Fiery 选购项中。

#### 激活 Fiery 选购项

在激活 Fiery 选购项时,确保记录以下信息:

- **•** 选购项的名称
- **•** 许可证激活码 (LAC)

您可以自动或手动激活选购项,具体方式取决于您激活选购项的客户端计算机是否已连接互联网。有关详细信 息,请参[阅管理许可证](#page-4-0)(第 5 页)。

#### 自动激活 Fiery 选购项

如果计算机已连接互联网,您可以自动激活 Fiery 选购项。

- **1** 打开"许可证激活"页面。(请参阅 [访问许可证激活页面](#page-5-0)(第 6 页)。)
- 2 请单击激活,然后单击继续以接受许可证协议的条款和条件。
- **3** 在许可证激活码字段中输入 LAC,然后单击继续。
- **4** 单击激活。
- 5 如果激活需要重新启动,您可以单击**重新启动**以立即重新启动,或如果您想在重新启动之前激活其他选购 项, 请单击完成。如果激活不需要重新启动, 则只需单击完成。

#### <span id="page-7-0"></span>自动激活临时许可证

在首次安装 Fiery 选购项期间,如果 EFI 许可服务器不可用,您可以使用临时许可证继续激活 Fiery 选购 项。您可以在"许可证激活"页面中,激活临时许可证。

- **1** 在 Command WorkStation 作业中心中,右键单击某个假脱机或已处理的作业,然后选择要激活的 Fiery 选 购项。
- **2** 在管理 Fiery 选购项对话框中单击激活许可证,以打开许可证激活页面。

在"许可证激活"页面上,如果无法激活 LAC,将显示一条消息,说明许可证服务器不可用且可以激活临时 许可证。

- **3** 单击激活临时许可证按钮。
- **4** 单击重新启动。

您可以在"许可证激活"页面查看临时许可证的到期日期。

#### 其他信息

- **•** 只有 Fiery Command WorkStation 6.7 和更高版本可使用临时许可证选项。
- **•** 要激活 Fiery 选购项的计算机必须连接互联网。
- **•** 只有满足以下条件,才可激活临时许可证:
	- **•** EFI 许可服务器不可用。
	- **•** 首次安装 Fiery 选购项时。
- **•** 如果重新安装客户端计算机的操作系统(Windows 或 Mac),可以激活临时许可证。新(首次)安装操作系 统的客户端计算机上也可以激活临时许可证。在这两种情况下,仅当 EFI 许可服务器不可用时,才可激活 临时许可证。
- **•** 临时许可证有效期仅 35 天。在此期间,您可以激活 LAC。

#### 手动激活 Fiery 选购项

如果计算机没有连接互联网,您必须手动在计算机和 Fiery 许可网站之间传输数据。您需要生成请求文件,将 其提交至 Fiery 许可网站以获取许可证文件, 然后使用许可证文件重新激活该选购项。

- **1** 打开"许可证激活"页面。(请参阅 [访问许可证激活页面](#page-5-0)(第 6 页)。)
- **2** 请单击激活,然后单击继续以接受许可证协议的条款和条件。
- **3** 在许可证激活码字段中输入 LAC,然后单击继续。
- **4** 单击继续以继续手动还原过程。
- **5** 单击创建请求文件并保存该文件。
- **6** 将请求文件复制到连接互联网的计算机。
- **7** 打开浏览器并进入<https://licensing.fiery.com/>。
- <span id="page-8-0"></span>**8** 单击浏览,选择请求文件,然后单击上传。
- **9** 单击继续。
- **10** 单击下载许可证文件并保存该文件。
- **11** 将许可证文件复制到您首次输入许可证激活码的计算机。
- **12** 返回到生成许可证窗口并单击是。
- 13 单击浏览, 选择并打开许可证文件, 然后单击**激活**。
- **14** 如果激活需要重新启动,您可以单击重新启动以立即重新启动,或如果您想在重新启动之前激活其他选购 项,请单击完成。如果激活不需要重新启动,则只需单击完成。

#### 升级 Fiery 选购项

如果 Fiery server 支持,您可以从一个 Fiery 选购项升级到另一个 选购项。

例如,具有支持 Fiery JobMaster 的 Fiery server 的 Fiery Compose 客户可以通过购买升级许可证从 Fiery Compose 升级到 Fiery JobMaster。

要从 Fiery Compose 升级到 Fiery JobMaster, 您必须首先激活 Fiery Compose 许可证, 然后激活 Fiery JobMaster 升级许可证。升级到 Fiery JobMaster 后,请勿取消激活 Fiery Compose。如果您停用了 Fiery Compose 许可证,并且尝试使用 Fiery JobMaster,将会显示一条消息,提示您重新激活 Fiery Compose 许可 证。有关详细信息,请参阅 《Fiery JobMaster-Fiery Impose-Fiery Compose 帮助》。

#### 取消激活 Fiery 选购项

您可以自动或手动取消激活选购项,具体方式取决于计算机是否已连接互联网。有关详细信息,请参[阅管理许](#page-4-0) [可证](#page-4-0)(第 5 页)。

#### 自动取消激活 Fiery 选购项

如果计算机已连接互联网,您可以自动取消激活 Fiery 选购项。

- **1** 打开"许可证激活"页面。(请参阅 [访问许可证激活页面](#page-5-0)(第 6 页)。)
- **2** 在"已激活的选购项"下,单击要取消激活的选购项旁的取消激活。

注释:如果该选购项旁没有显示取消激活按钮,则该选购项是通过加密狗激活的。

- **3** 单击取消激活确认取消激活。
- **4** 单击完成。
- 该 Fiery 选购项将被取消激活。

#### <span id="page-9-0"></span>手动取消激活 Fiery 选购项

如果计算机没有连接互联网,则必须手动在计算机和 EFI 许可网站之间传输数据。您将生成一个请求文件并将 其提交到 EFI 许可网站,以使该 LAC 可在另一台计算机上激活。

- **1** 打开"许可证激活"页面。(请参阅 [访问许可证激活页面](#page-5-0)(第 6 页)。)
- **2** 在"已激活的选购项"下,单击要取消激活的选购项旁的取消激活。

注释: 如果该选购项旁没有取消激活按钮, 则该选购项是通过加密狗激活的。

- **3** 单击取消激活确认取消激活。
- **4** 单击继续以继续手动过程。
- **5** 单击创建请求文件并保存该文件。

该 Fiery 选购项将被取消激活。

- **6** 将请求文件复制到连接互联网的计算机。
- **7** 打开浏览器并进入 [licensing.efi.com](https://licensing.efi.com/Activation/Licensing.aspx)。
- **8** 单击浏览,选择请求文件,然后单击上传。

该 LAC 即可复用。

#### 查看取消激活状态和 LAC

历史记录会显示取消激活或过期的选购件及其相应的 LAC。如果存在用于取消激活特定选购件的按钮, 则取消 激活可能未完成。

- **1** 打开"许可证激活"页面。(请参阅 [访问许可证激活页面](#page-5-0)(第 6 页)。)
- **2** 单击右上角的历史记录图标。
- **3** 要完成取消激活,单击选购件旁的取消激活,然后继续手动取消激活操作。

#### 重新激活 Fiery 选购项

如果激活的许可证损坏,计算机无法通过联系许可服务器重新激活,则可以使用许可证激活页面重新激活该选 购项。

您可以自动或手动重新激活选购项,具体方式取决于计算机是否已连接互联网。有关详细信息,请参阅[管理许](#page-4-0) [可证\(](#page-4-0)第 5 页)。

#### <span id="page-10-0"></span>自动重新激活 Fiery 选项

如果该计算机已连接互联网,则可以自动重新激活 Fiery 选购件。

- **1** 打开"许可证激活"页面。(请参阅 [访问许可证激活页面](#page-5-0)(第 6 页)。)
- **2** 在"已激活的选购件"下,单击要重新激活的选购件旁的重新激活。

#### 手动重新激活 Fiery 选购件

如果计算机没有连接互联网,则必须手动在计算机和 EFI 许可网站之间传输数据。您需要生成请求文件,将其 提交至 EFI 许可网站以获取许可证文件,然后使用许可证文件重新激活该选购件。

- **1** 打开"许可证激活"页面。(请参阅 [访问许可证激活页面\(](#page-5-0)第 6 页)。)
- **2** 在"已激活的选购件"下,单击要重新激活的选购件旁的重新激活。
- **3** 单击继续以继续手动过程。
- **4** 单击创建请求文件并保存该文件。
- **5** 将请求文件复制到连接互联网的计算机。
- **6** 打开浏览器并进入 [licensing.efi.com。](https://licensing.efi.com/Activation/Licensing.aspx)
- **7** 单击浏览,选择请求文件,然后单击上传。

随即生成一个许可证文件。

- **8** 单击下载许可证文件并保存该文件。
- **9** 将许可证文件复制到要重新激活选购件的计算机上。
- **10** 返回到"生成许可证"窗口并单击是。
- 11 单击浏览,选择并打开许可证文件,然后单击激活。

#### 还原已激活的 Fiery 选购项

如果先前激活的选购项不可用并且计算机无法通过访问许可服务器将其还原,您可以使用许可证激活页面还原 该选购项。

您可以自动或手动还原选购项,具体方式取决于计算机是否已连接互联网。有关详细信息,请参[阅管理许可证](#page-4-0) (第 5 页)。

#### 自动还原 Fiery 选购项

如果计算机已连接互联网,您可以自动还原先前激活的 Fiery 选购项。

**1** 打开"许可证激活"页面。(请参阅 [访问许可证激活页面](#page-5-0)(第 6 页)。)

- <span id="page-11-0"></span>**2** 单击右上角的高级设定,然后单击还原。 Fiery 选购项即可还原。
- **3** 单击完成。

#### 手动还原 Fiery 选购项

如果计算机没有连接互联网,则必须手动在计算机和 EFI 许可网站之间传输数据。您需要生成请求文件并将其 提交至 EFI 许可网站以获得许可证文件,然后使用许可证文件还原选购项。

- **1** 打开"许可证激活"页面。(请参阅 [访问许可证激活页面](#page-5-0)(第 6 页)。)
- **2** 单击右上角的高级设定,然后单击还原。
- **3** 单击继续以继续手动过程。
- **4** 单击创建请求文件并保存该文件。
- **5** 将请求文件复制到连接互联网的计算机。
- **6** 打开浏览器并进入 [licensing.efi.com](https://licensing.efi.com/Activation/Licensing.aspx)。
- **7** 单击选择文件,选择请求文件,然后单击上传请求文件。 随即生成一个许可证文件。
- **8** 单击下载许可证文件并保存该文件。
- **9** 将许可证文件复制到您在其中还原选项的计算机。
- **10** 返回到生成许可证窗口并单击是。
- 11 单击浏览, 选择并打开许可证文件, 然后单击还原。

#### 对 Fiery 选购项进行故障排除

如果您在管理 Fiery 选购项时发生问题,您可以解决这些问题。

#### 在激活过程中出现错误消息

错误消息提供错误相关的详细信息以及采取措施的建议。

- **1** 有关错误的详细信息,请查看[错误消息\(](#page-12-0)第 13 页)。如果该消息引导您联系技术支持,必须首先生成诊 断日志文件。
- **2** 要生成诊断日志文件,请打开"许可证激活"页面。(请参阅 [访问许可证激活页面\(](#page-5-0)第 6 页)。)
- **3** 单击右上角的高级设定图标,然后单击诊断日志以生成诊断日志文件。
- <span id="page-12-0"></span>**4** 联系技术支持时,请提供以下信息:
	- **•** 您要激活的选购项名称
	- **•** 许可证激活码 (LAC)
	- **•** 诊断日志

#### 激活的 Fiery 选购项似乎不可用

Fiery 选购项的许可记录可能不可用。在计算机上重新安装系统软件或恢复到之前的系统状态时,可能会发生 此情况。

要从 EFI 许可服务器恢复许可证,请打开许可证激活页面。(请参阅 [访问许可证激活页面](#page-5-0)(第 6 页)。)单 击右上角的高级设定图标,然后单击还原。

#### 已取消激活的许可证不可以重复使用

如果已手动取消激活许可证,并且停用请求文件在上传到 [licensing.efi.com](https://licensing.efi.com/Activation/Licensing.aspx) 时被拒绝,则该许可证将不可以 重复使用。

- **1** 要从 EFI 许可服务器恢复许可证,请打开许可证激活页面。(请参阅[访问许可证激活页面\(](#page-5-0)第 6 页)。)
- **2** 单击右上角的高级设定图标,然后单击还原。
- **3** 重新尝试取消激活。
- **4** 如果许可证无法恢复,请联系 Fiery 经销商或打印机制造商寻求支持。

#### 系统时钟设置不正确

如果系统时钟上的日期和时间设置不正确,则您的计算机可能无法连接到 EFI 许可服务器。如果发生这种情 况,请重置计算机的时钟。

## 错误消息

错误消息为您提供错误相关的详细信息以及采取措施的建议。许可证激活软件中和 EFI 许可网站上出现错误消 息。

有关其他信息或支持,注册用户可通过 [Fiery Communities](https://communities.fiery.com/s/) 开启讨论。

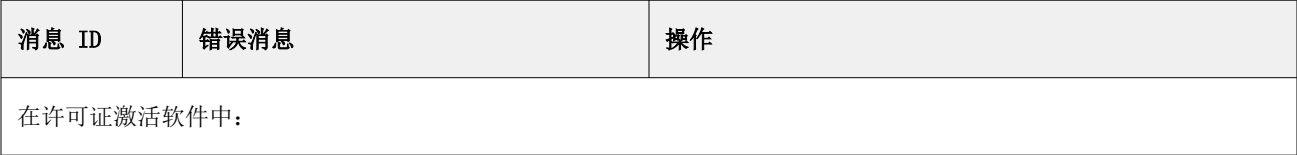

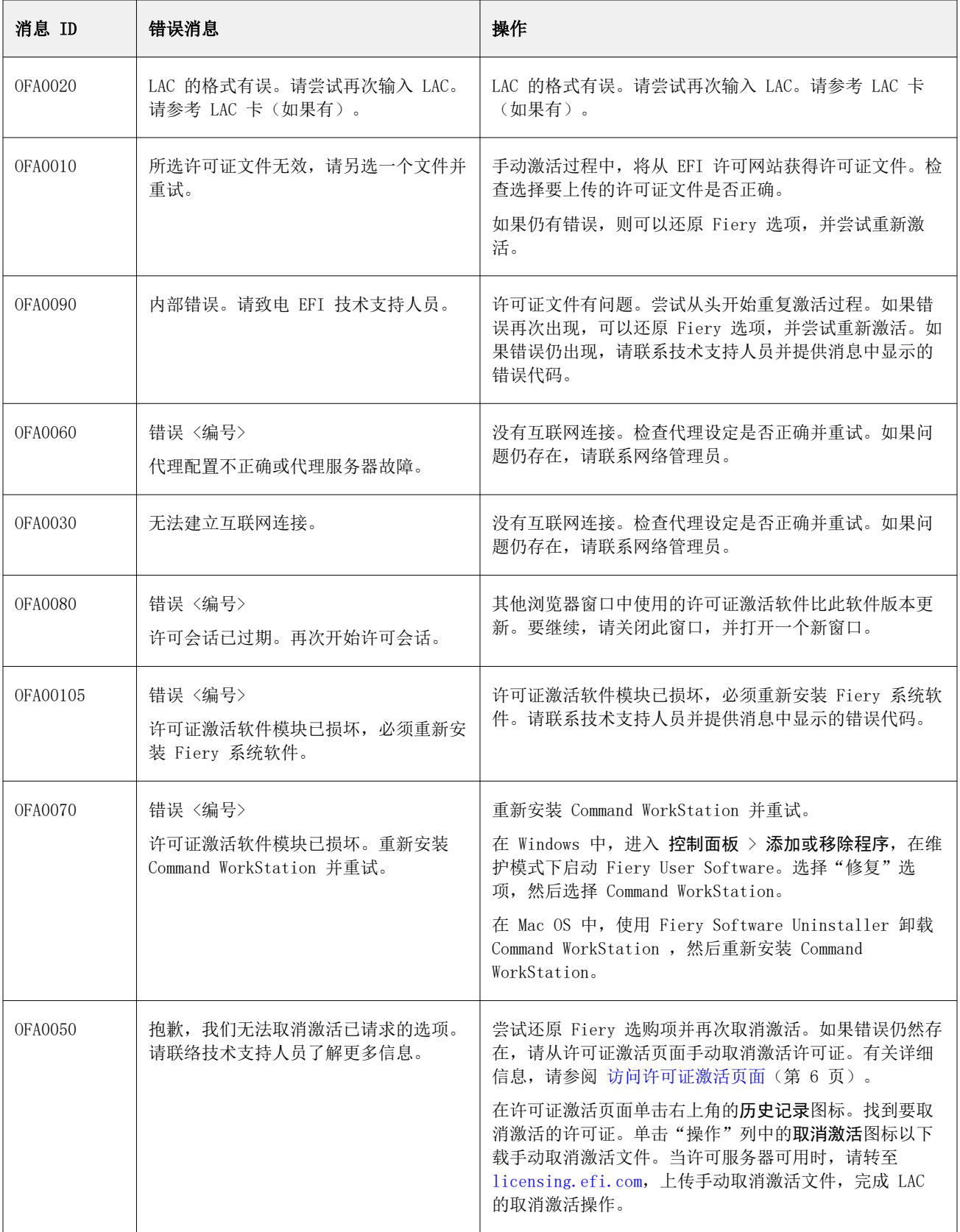

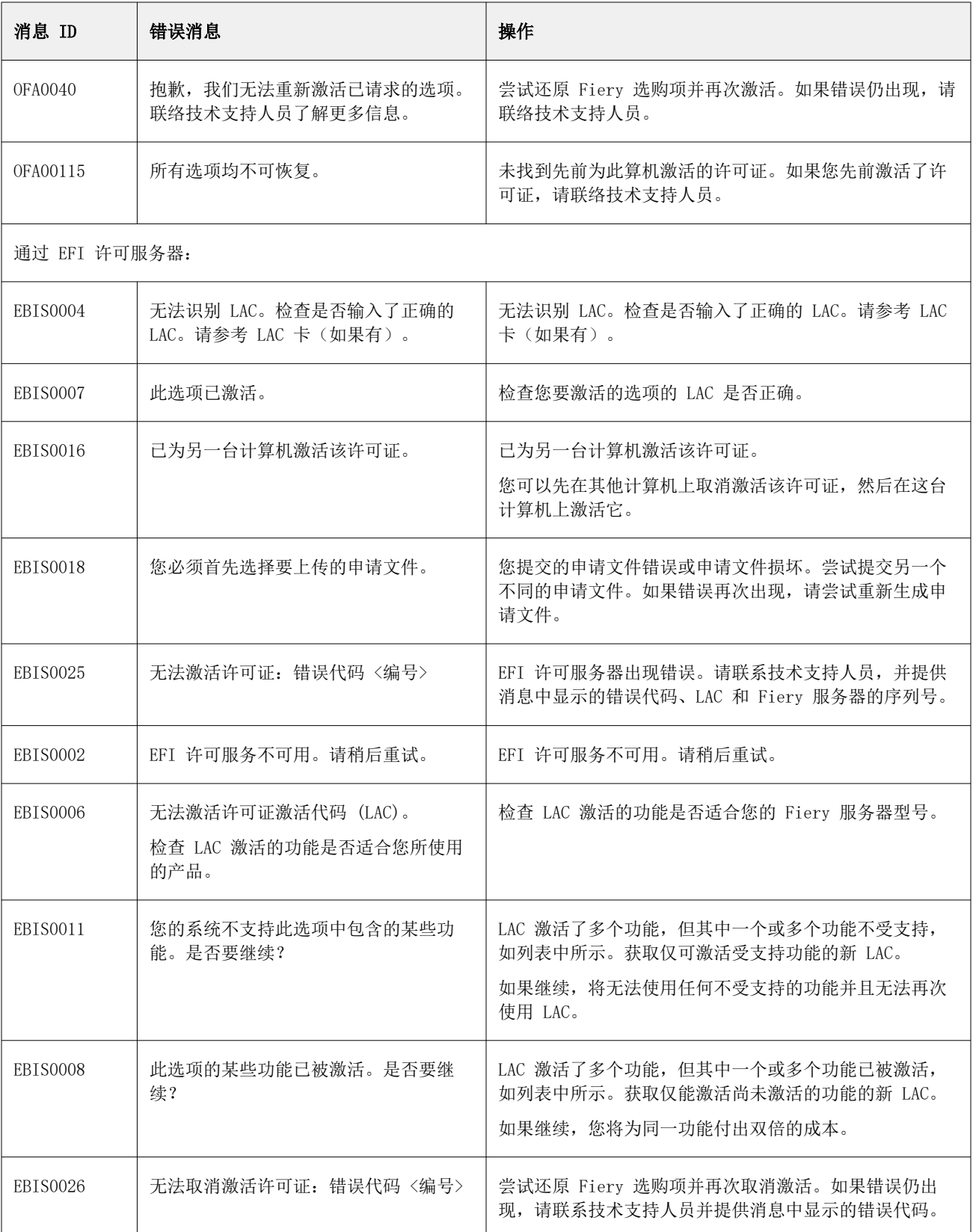

#### Fiery options 1.4 Help (client) 在客户端计算机上管理 Fiery 选购项的许可证  $\vert$  16

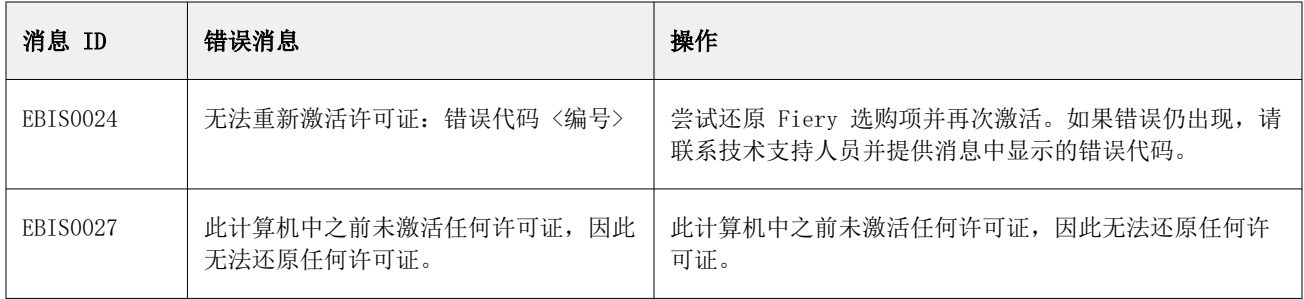